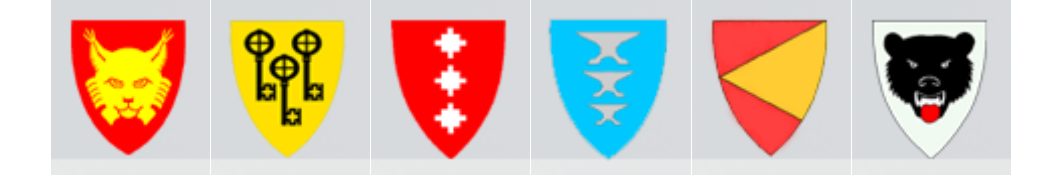

# VISMA.NET EXPENSE

Brukerdokumentasjon for folkevalgte i Hallingdalskommunene

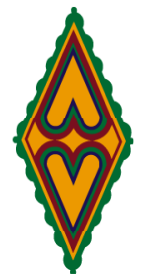

07.06.2018

#### **Innhold**

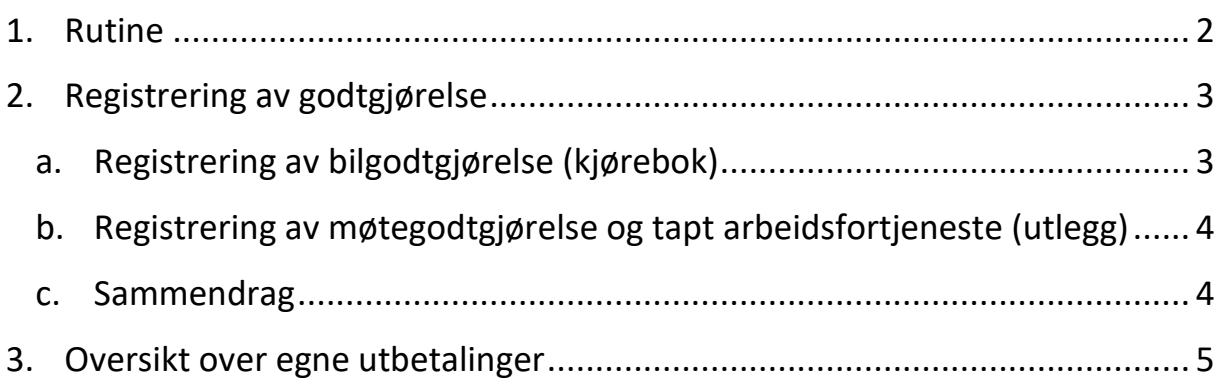

# <span id="page-2-0"></span>**1. Rutine**

- Folkevalgte skal registrere møtegodtgjørelse, kjøregodtgjørelse og tapt arbeidsfortjeneste på [https://signin.visma.net.](https://signin.visma.net/)
- Faste godtgjørelser skal ikke registreres i Expense.
- **Hvis du er kommunalt ansatt i tillegg til folkevalgt:** Husk å velge riktig organisasjonsenhet/stilling i nedtrekksmenyen.
- Bekreftelse fra arbeidsgiver/revisor på **legitimert tapt arbeidsfortjeneste**  skal leveres til møtesekretær (skal scannes inn i kommunen sitt sak/arkivsystem).
- Ved krav om **ulegitimert tapt arbeidsfortjeneste** MÅ du legge inn hvorfor du krever dette i formålsfeltet, eller levere eget skjema på bekreftelse av tapt arbeidsfortjeneste
- Skriv *en* godtgjørelsesregning pr. møte/dag.
- Godtgjørelsesregningen skal skrives og sendes til godkjenning etter hvert møte (enten før selve møtet starter eller så raskt som mulig etter møtet).
- Utbetaling skjer fortløpende hver måned.

NB! Visma.net Expense skal bare brukes til registrering av møtegodtgjørelser, tapt arbeidsfortjeneste og kjøring til og fra møter. Annen kjøring skal registreres på eget skjema.

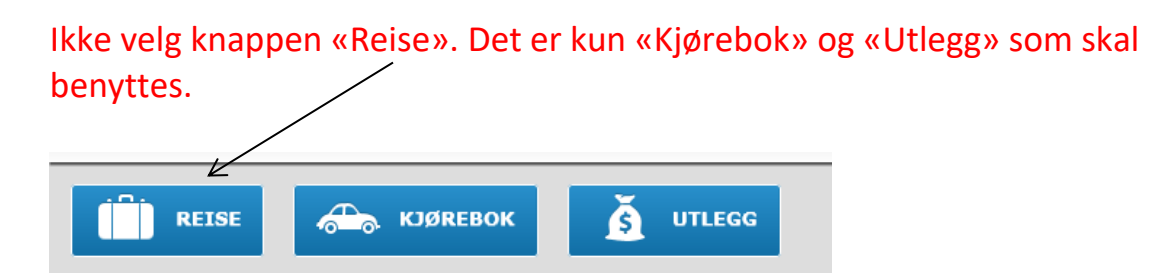

**Tapt arbeidsfortjeneste skal utbetales til folkevalgte som har tap av inntekt, jf. KL § 41. For at tapt arbeidsfortjeneste skal utbetales må det sannsynliggjøres at det har vært et tap, dette vil gjelde både for ulegitimert og legitimert. Det skal ikke utbetales tapt arbeidsfortjeneste for tap av fritid eller for arbeidstid man kan jobbes inn igjen.** 

# <span id="page-3-0"></span>**2. Registrering av godtgjørelse**

Slik registrer du:

- Velg «Kjørebok» dersom du skal registrere kilometergodtgjørelse til og fra møtet (må være minimum 5 km. pr. vei).
- Velg «Utlegg» for å registrere møtegodtgjørelse, og dersom du krever tapt arbeidsfortjeneste.

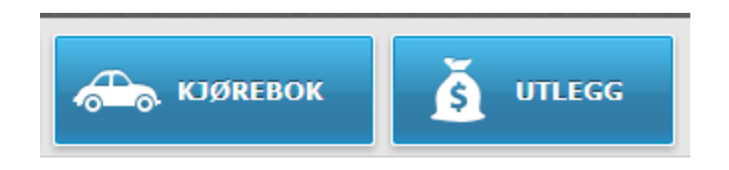

<span id="page-3-1"></span>I feltet Beskrivelse: Skriv type møte.

## **a. Registrering av bilgodtgjørelse (kjørebok)**

- Legg inn dato for møtet.
- Type kjøretøy: velg «Bilgodtgjørelse».
- Registrer kjørelengde (må være minimum 5 km. en vei), reiserute og formål med kjøringen.
- Alle felt med rød stjerne må fylles ut.
- Trykk «Lagre» og bilgodtgjørelsen legger seg som en egen linje nederst.
- Se hurtigguide på høyre side hvis du trenger veiledning.

Har du hatt med passasjer til møtet gjør du samme operasjon som over på nytt, men velger «Passasjertillegg» under «Type kjøretøy». Skriv inn navn på passasjer i formålsfeltet. Deretter «Lagre».

# <span id="page-4-0"></span>**b. Registrering av møtegodtgjørelse og tapt arbeidsfortjeneste (utlegg)**

- Legg inn dato for møtet.
- Type utlegg: Velg hvilket møte du krever godtgjørelse for.
- Legg inn antall (sats kommer opp automatisk).
- Alle felt med rød stjerne må fylles ut.
- Trykk «Lagre» og godtgjørelsen legger seg som en egen linje nederst.
- Se hurtigguide på høyre side hvis du trenger veiledning.

Krever du tapt arbeidsfortjeneste for møtet gjør du samme operasjon som over på nytt, men velger «Ulegitimert tapt arbeidsfortjeneste» eller «Legitimert tapt arbeidsfortjeneste» under «Type utlegg».

#### **Legitimert tapt arbeidsfortjeneste:**

Ved legitimert tapt arbeidsfortjeneste må du regne ut beløpet selv og skrive inn regnestykket i formålsfeltet.

F.eks. 4 timer x 350,- kr. pr. time. Til sammen kr. 1 400,- som du da skriver inn i feltet «Beløp». Maks beløp pr. dag er kr. 2 500,-.

#### **Bekreftelse på legitimert tapt arbeidsfortjeneste skal være levert til møtesekretær.**

#### **Ulegitimert tapt arbeidsfortjeneste:**

Ved registrering av udokumentert tapt arbeidsfortjeneste kommer beløpet på kr. 180,- pr time automatisk. Maks beløp pr. dag er kr. 1 800,-. Her legger du kun inn antall timer og forklaring på hvorfor du krever tapt arbeidsfortjeneste.

### **c. Sammendrag**

<span id="page-4-1"></span>Du har nå kommet til siste side i Expense. Se over sammendraget av utbetalingen. Hvis det ser OK ut trykker du på «Send til godkjenning». Da sendes bilaget i saksgang til attestering og anvisning.

#### **Du er nå ferdig med å registrere!**

## <span id="page-5-0"></span>**3. Oversikt over egne utbetalinger**

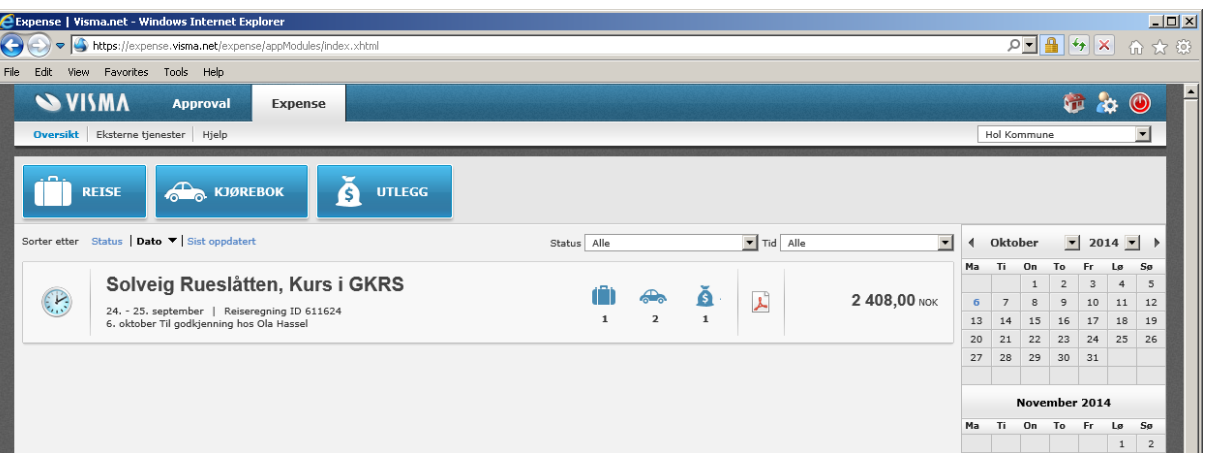

#### **Utbetalingene er merket slik:**

- Oransje merke: ligger fortsatt hos den folkevalgte (ikke sendt til attestering/anvisning)
- Grønn hake: godkjent og klar for utbetaling
- Blå klokke: ligger i saksgangen
- Blått pengemerke: utbetalt til den folkevalgte

#### **Den folkevalgte kan:**

- Søke på «Vis» «Dato» og «Sortert etter» se hvor i saksgangen utbetalingen er
- Se på utbetalingsbilaget (velg PDF-ikonet)

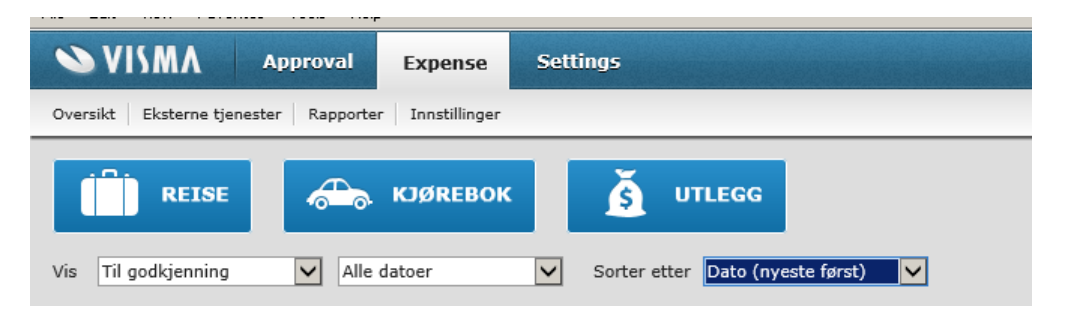

#### **Har du spørsmål – ta kontakt med:**

Vanja Langgaard Norman (konsulent)

[Vanja.Langgaard.Norman@hemsedal.kommune.no](mailto:Vanja.Langgaard.Norman@hemsedal.kommune.no)

Eller Siw Tone Vilhelmsen (lønnskonsulent) [stv@hemsedal.kommune.no](mailto:stv@hemsedal.kommune.no)